## **Electronic Voting:**

In order to vote at the meeting, every online participant in a household must be on their own screen and logged in to the Zoom call as an individual. Those logged in also need to have their name entered for the Zoom call so we can see who is voting. They will vote only by using the "Yes" and "No" buttons on their Zoom screen. THE YES AND NO BUTTONS CAN BE FOUND BY CLICKING ON THE "MORE" and/or "REACTIONS" **BUTTONS AND FINDING THEM THERE.** We also would like participants to actually be on camera on the Zoom meeting so we can (actually) see who is voting. Why these restrictions? The Book of Forms (our denomination's rule book, if you will) says that a congregational meeting is composed of those who are actually in the room at the meeting and proxy voting is not allowed. These restrictions for online participation will help us "put you in the room" as best we can using this online method.

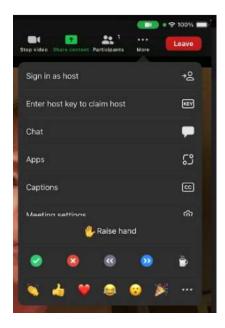

Clicking "More"

Clicking "Reactions"

CC

Show Captions

🖖 Raise Hand

٣

23

Apps

Whiteboards

Notes

## Submitting a Question:

In order to ask a question at the meeting, please use the "CHAT" feature which you also find by clicking the "MORE' and/or "CHAT" buttons:

Record

## How to chat with others

1. In the meeting controls toolbar, tap the Chat icon .

\*

nmarv

Al Companion

The Chat panel will open.

- 2. Tap in the text input box and enter your message.
- 3. (Optional) Tap the Send to: drop-down menu to select who you want to send your message to.
- Note: Your available options may be restricted by the host.

4. Tap the send icon 🛜